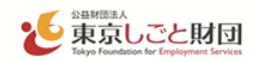

# **テレワーク推進強化奨励金 電子申請の手引き**

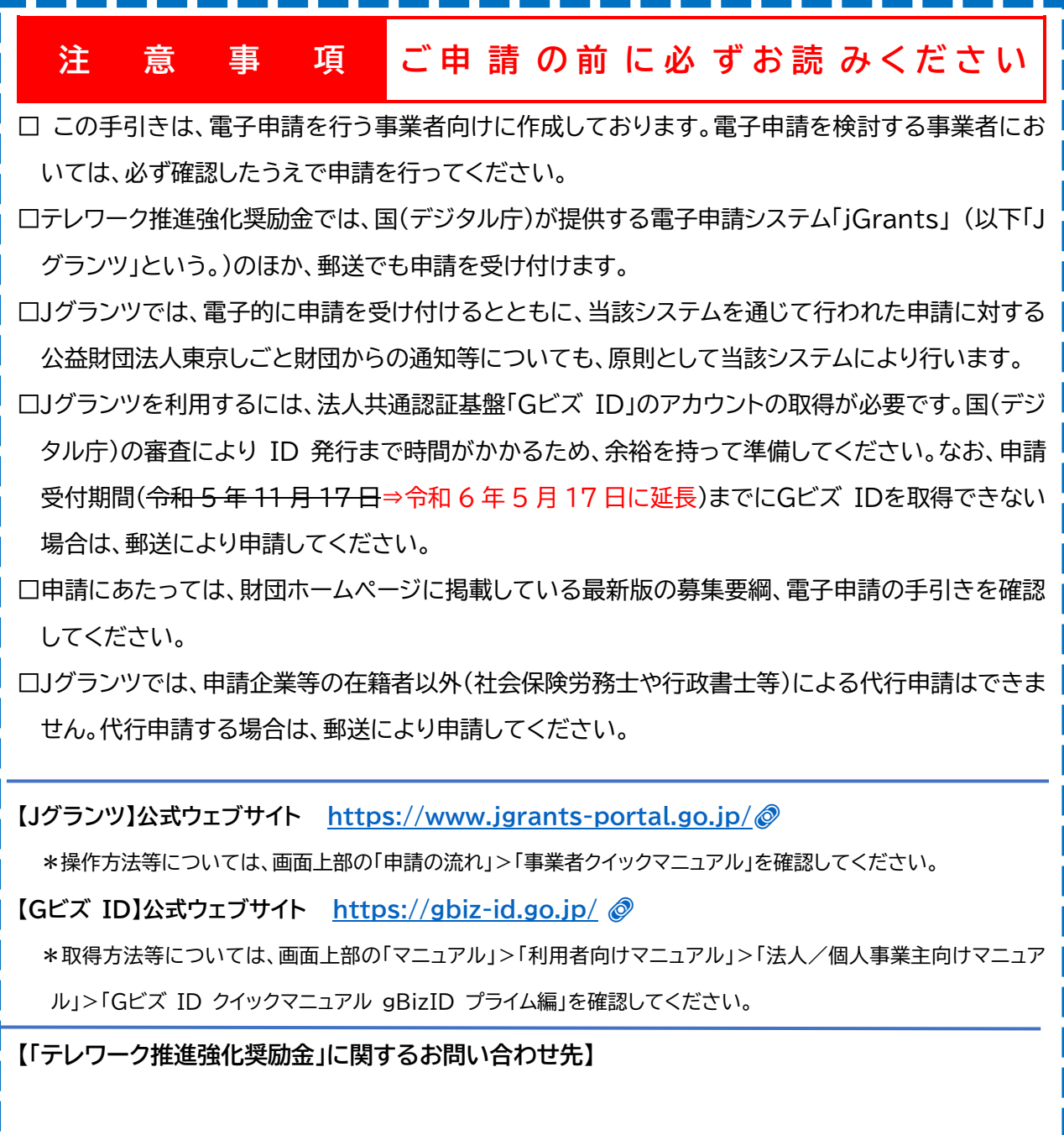

公益財団法人東京しごと財団 企業支援部 雇用環境整備課「テレワーク推進強化奨励金」事務局 ☎03-5211-0395(平日 9 時~17 時) \*平日 12 時~13 時、土日・祝日、年末年始を除く https://www.shigotozaidan.or.jp/koyo-kankyo/boshu/tele-suisinkyoka.html

> 令和 5 年 9 月 公益財団法人東京しごと財団

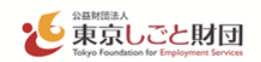

**1 申請の受付期間**

# **令和4年1月 31 日(月)13 時~令和 5 年 11 月 17 日(金) ⇒ 令和 6 年 5 月 17 日(金)に延長**

- ※ J グランツによる受付の場合、受付期間最終日の23時59分受付分まで有効です。
- ※ 予算の範囲を超える申請があった場合等、申請受付期間内でも受付を終了することがあります。
- ※ 申請は、一奨励対象事業者につき1回限りです。

#### **2 事前準備**

- (1) ブラウザ環境については、Google Chrome の最新バージョンをご利用ください。なお、Internet Explorer(Edge の IE モードも含む)では、Jグランツにおいて添付書類を正常にアップロードできない 等の不具合が発生するためお控えください。また、Safari においても同様の事象が発生する可能性があ るため推奨しません。
- (2) Jグランツを利用するには、法人共通認証基盤「Gビズ ID」のアカウント(gBizID プライム)の取得が 必要です。国(デジタル庁)のGビズ ID 運用センターによる審査があり ID 発行まで時間がかかるため、 余裕を持って準備してください。

**【Gビズ ID】公式ウェブサイト <https://gbiz-id.go.jp/>**

\*ID の取得方法については、画面上部の「マニュアル」>「利用者向けマニュアル」>「法人/個人事業主向け マニュアル」>「Gビズ ID クイックマニュアル gBizID プライム編」を確認してください。

- ※ Gビズ ID の発行が間に合わないことに伴う申請期日の猶予はいたしません。G ビズ ID を取得でき ない場合は、郵送により申請してください。
- ※ Jグランツでメンテナンス等が発生する場合に備えて、余裕を持って申請してください。
- ※ 申請の受信有無に関するお問い合わせには一切応じられません。

## **3 支給申請**

(1) 申請書類各種様式の入手方法

**必ず Jグランツ [テレワーク推進強化奨励金詳細画面](https://www.jgrants-portal.go.jp/subsidy/a0W2x000005jLS8EAM) の「申請様式」からダウンロードしてください。**

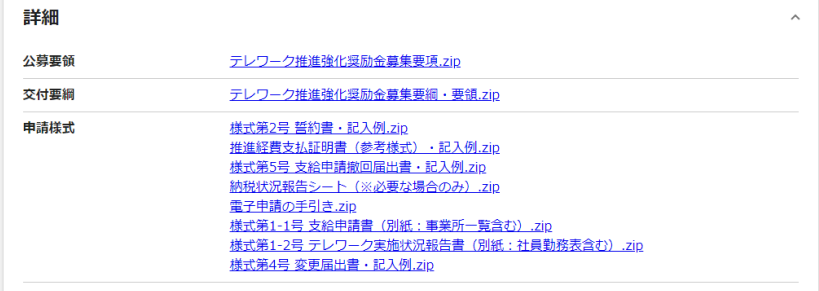

※財団雇用環境整備課ホームページからダウンロードできる様式は郵送申請用です。J グランツでは使用 しないでください。

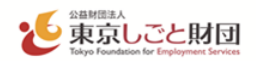

(2) 申請時の提出書類について 募集要項(13頁~18頁)「Ⅲ.提出書類について」を参照し、J グランツ上で指定されている形式で書類を ご準備ください。

(3) 支給申請書類の提出方法について

以下の注意事項を確認の上、支給申請書類一式をJグランツ [推進強化奨励金申請フォーム](https://www.jgrants-portal.go.jp/subsidy/a0W2x000005jLS8EAM)@にアップロ ードし、「申請する」ボタンをクリックしてください。申請後は、財団からの差戻し(修正や追加の依頼など) があるまで内容の変更はできません。

※財団から差戻しを受けた際の処理は4頁をご参照ください。

- (4) 申請に関しての注意事項
	- ① 提出書類(アップロードデータ)の送付(送信)依頼には一切応じられませんので、**申請企業が必ず申請 書類の控え及びバックアップを取って保管してください。** ※奨励金事業に係る全ての関係書類及び帳簿類は、支給決定のあった日の属する会計年度終了後、5 年間保存しなければなりません。
	- ➁ 申請に関する各種様式には、**すべて法人登記簿謄本どおりに企業名、代表者名等を記載してくださ い。**
	- ③ 申請書類の作成及び提出等、申請に係る経費は申請企業の負担となります。
	- ④ 申請書類の不備や申請内容に不明な点がある場合、J グランツのコメント機能や、電話、メール等で確 認いたします。その際、**申請内容を説明できる申請企業の担当者の方が対応してください。**
	- ⑤ 申請書と添付書類がすべて揃い、**内容に不備が無いことを確認した時点で申請書の「正式受領」とな ります。**
	- ⑥ 必要に応じて、**職員による立ち入り調査を実施します。**
	- ⑦ 審査の必要に応じて、**募集要項に記載のない書類の提出及び説明を求める場合があります。**
	- ⑧ **審査の結果、支給決定されないことがあります。**
	- ⑨ **追加書類の提出期限を過ぎた場合や申請内容に関する確認又は問い合わせに対して、回答がない場 合等には、本申請を辞退したものとみなします。**
	- ⑩ **Jグランツの利用規約及びプライバシーポリシーに同意することが必要です。**なお、Jグランツのシステ ム仕様上、代理人(社会保険労務士や行政書士等)による申請代行は不可となりますので、申請代行を 希望する場合は郵送により申請してください。
	- ⑪ 申請は一事業者につき一度限りです。重複した申請は無効となります。

#### **4 支給決定**

審査が完了した際、入力されたメールアドレスに通知が届きます。Jグランツにて内容をご確認ください(支 給/不支給決定通知書の電子ファイルを添付)。

#### **5 名称等の変更及び支給申請を撤回する場合**

(1) 名称等の変更

奨励対象事業者の名称、所在地、代表者を変更する場合は、変更届出書(様式第4号)及び当該変更の事 実が確認できる証明書類(法人登記簿謄本等)をJグランツにある所定の申請フォームから速やかに提出し てください。

※ 登記の変更を完了した後、まずGビズ ID の登録情報を変更してから、財団まで変更の届出を行ってく ださい。

(2) 支給申請の撤回

支給決定前に支給申請を撤回する場合、J グランツにある所定の申請フォームから速やかに支給申請撤回 届出書(様式第5号)を提出してください。支給決定日以後に支給申請を撤回する場合は**支給決定通知受 領後14日以内**に支給申請撤回届出書(様式第5号)を提出してください。なお、支給申請の撤回を行った 場合、申請受付期間中であれば再度支給申請することが可能です。

# **6 申請フォームの下書き・差戻しに関する注意事項**

申請フォームの下書きや、不備等により差戻しになった申請を編集する場合は、必ず以下のリンクからマ イページにログインしてください。**[Jグランツ](https://www.jgrants-portal.go.jp/)**

ログイン後、マイページの「申請履歴」にある『**(タイトルなし)**』(\*1)をクリックして「事業の詳細」ページに 移動してください。

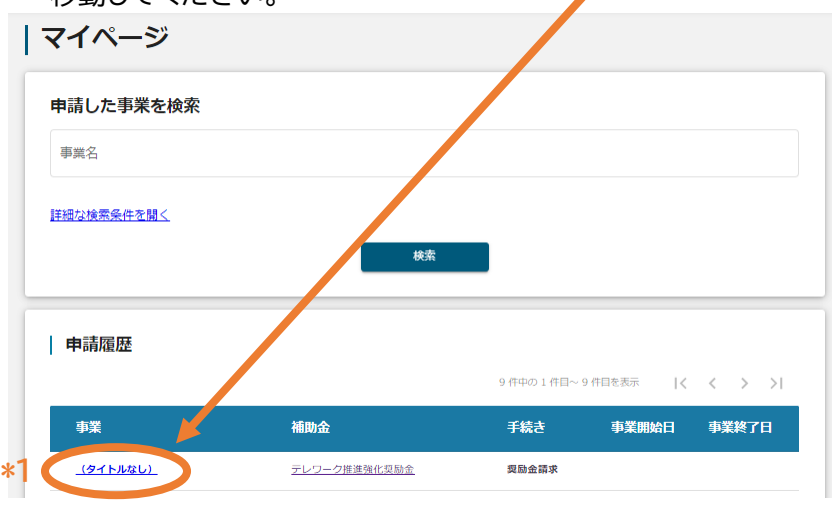

当該ページの「作成済みの申請」にある『**支給申請**』(\*2)をクリックすると申請フォームのページに移動し ますので、編集を再開のうえ改めて申請してください。

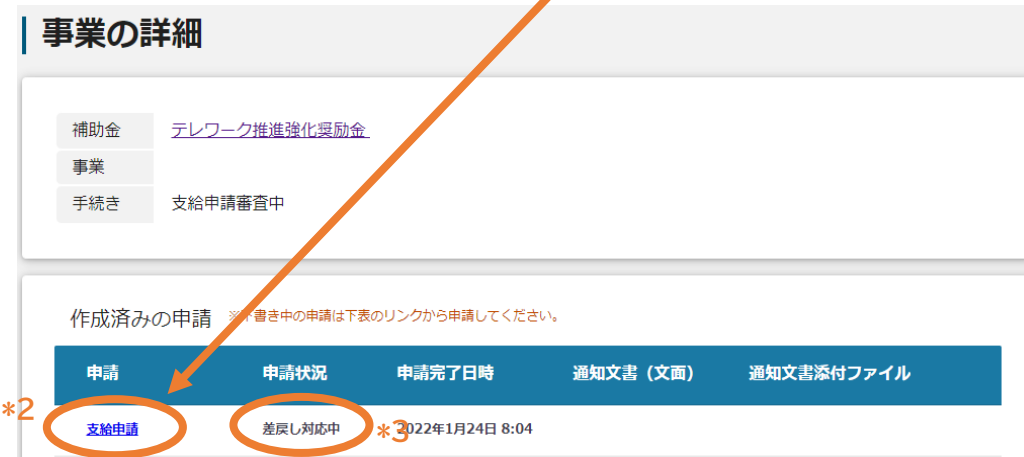

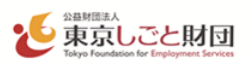

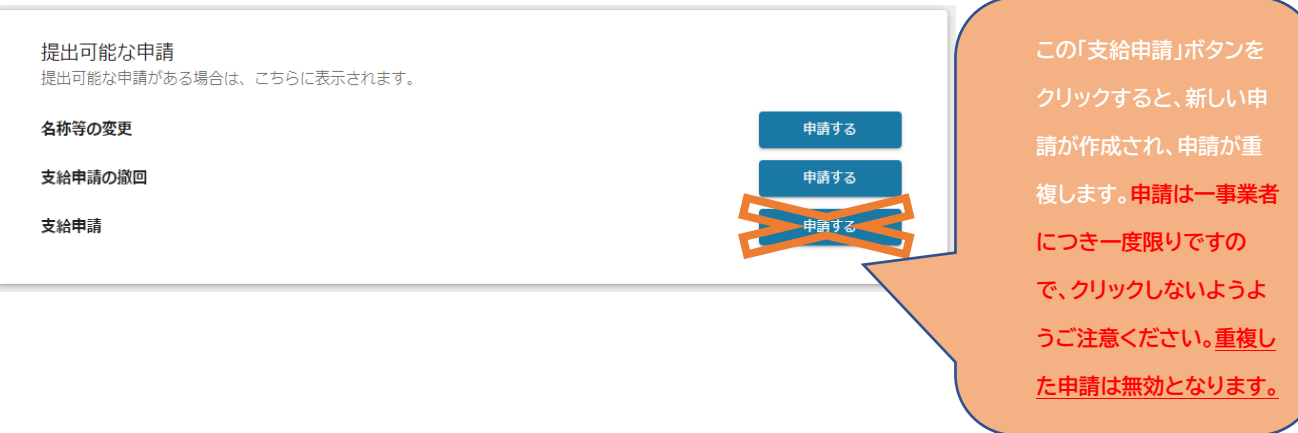

\*1『**(タイトルなし)**』となっていますが、Jグランツの設定により表示されているもので申請自体に問題あ りません。

\*2**『支給申請**』の右欄(申請状況)に、「下書き中」または「差戻し対応中」(\*3)と表示されていることを確 認してください。

## **7 Jグランツの操作方法等**

Jグランツ公式ウェブサイトで「申請の流れ」にある『事業者クイックマニュアル』をご確認ください。ご不明 な点がございましたら、Jグランツ公式ウェブサイトの「よくあるご質問」、またはJグランツの画面右下に表 示されるチャットボットをご活用ください。

## **8 よくある誤り**

誤り1) 所定の欄に異なる書類をアップロードしてしまう。

(アップロードする欄や書類を誤ると差戻しとなります。)

- 誤り2) 差戻し対応の際に、修正したもの以外の書類を削除してしまう。
- 誤り3) 同一事業者につき複数回の申請を行ってしまう。 (申請は一事業者につき一度限りです。) 等

フォーム内の注意事項をよく確認し、申請してください。